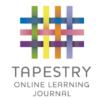

# Tapestry for Parents and Relatives: Web Browser Version Guide

### Where to find Tapestry

To access the web browser version of Tapestry go to www.tapestryjournal.com or follow this link if reading a digital version of this guide.

## **Login Information**

In order to use Tapestry, your school will have to create a user account for you on the system.

Tapestry support (the customer services team) are unable to create or modify relative accounts; if you have an issue with your Tapestry account please contact your school. Tapestry support can only directly provide parents and relatives with basic advice on how to use the system.

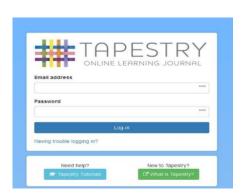

**Your Username:** This will be the email address your setting used to register you on Tapestry, for example jparent@example.co.uk.

**Your Password:** You will get your password in one of several ways:

- You will receive an email generated by your school that contains a link you can follow to set up your own password and PIN number for Tapestry. This link will expire 30 days after it has been sent. If your link has expired or won't work for another reason, please contact your setting manager for assistance.
- 2. Your password will already have been set by your school. You will receive it in written form, or in an email sent by setting staff.

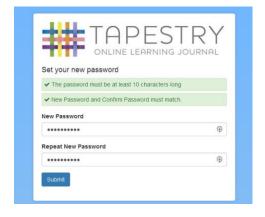

3. You can change both your email and password through the browser version of Tapestry whenever you like.

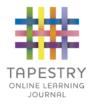

#### **Tapestry Browser Version Interface: Observations Screen**

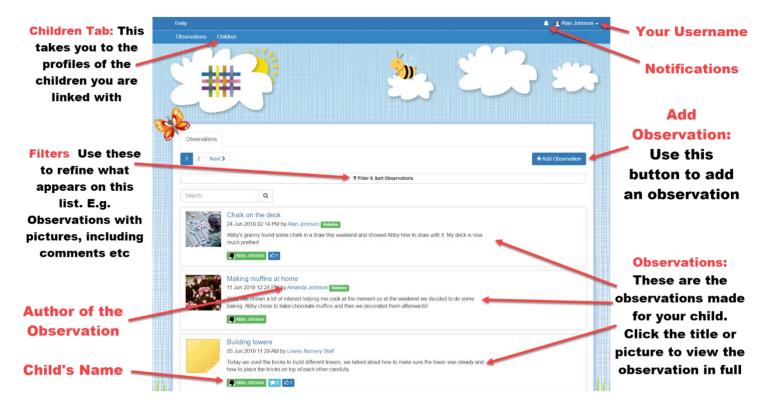

#### **Your Username**

Access this drop-down menu by clicking on your username in the top right of the screen

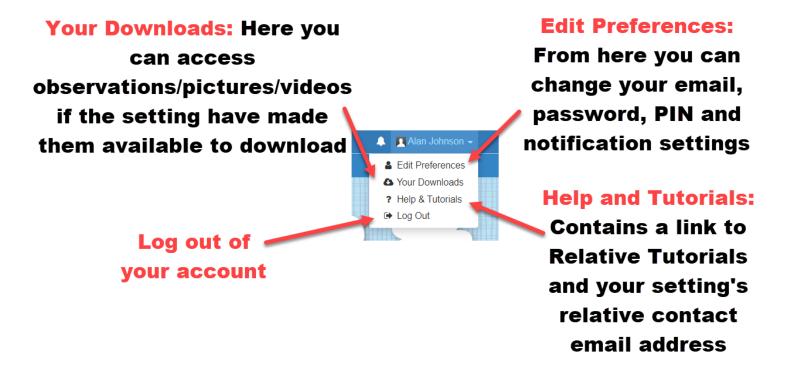

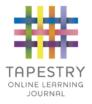

## **Viewing an Observation**

To view an observation, click on the observation title or thumbnail image of an observation on the 'Observation' page.

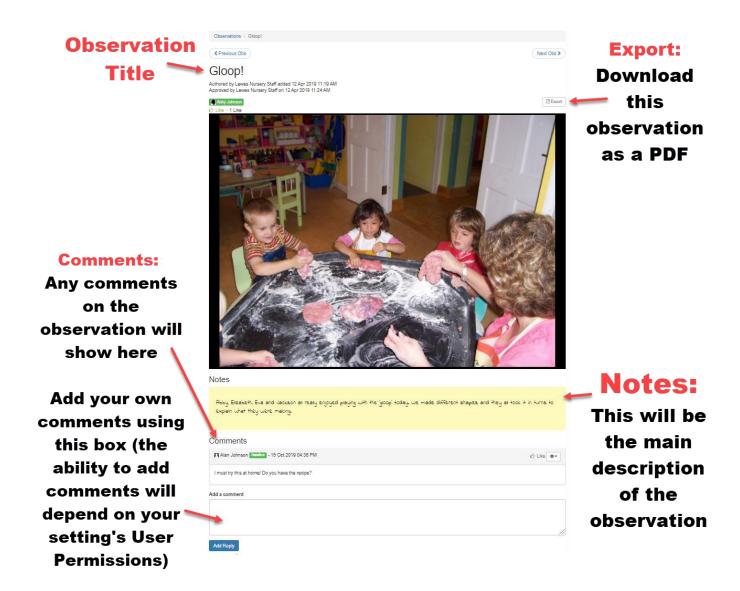

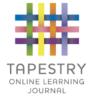

## **Making an Observation**

Press the 'Add Observation' button on the observations page to add a new observation yourself. Please note, you must add a *title* and *select a child* in order to save the observation.

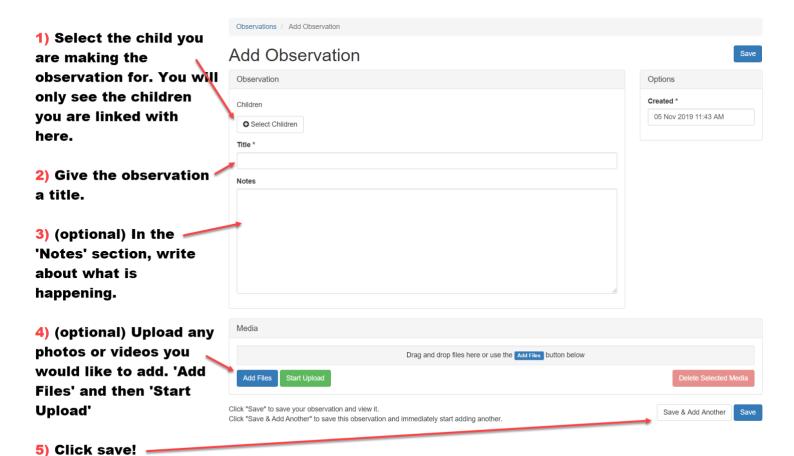